# **Инструкция за инсталиране на приложението за онлайн подписване на документи, чрез уеб браузър**

## 1. **Инсталиране на приложението за подписване, чрез уеб браузър**

Щракнете върху линк "[https://signer.digital/downloads/Signer.Digital.Browser.Extension.Setup.msi](https://signer.digital/downloads/Signer.Digital.Browser.Extension.Setup.msi”%20%20за%20да%20%20изтеглите%20приложението.%20Изпълнете)" за да свалите приложението. Изпълнете го с права на Администратор, след което рестартирайте вашият браузър.

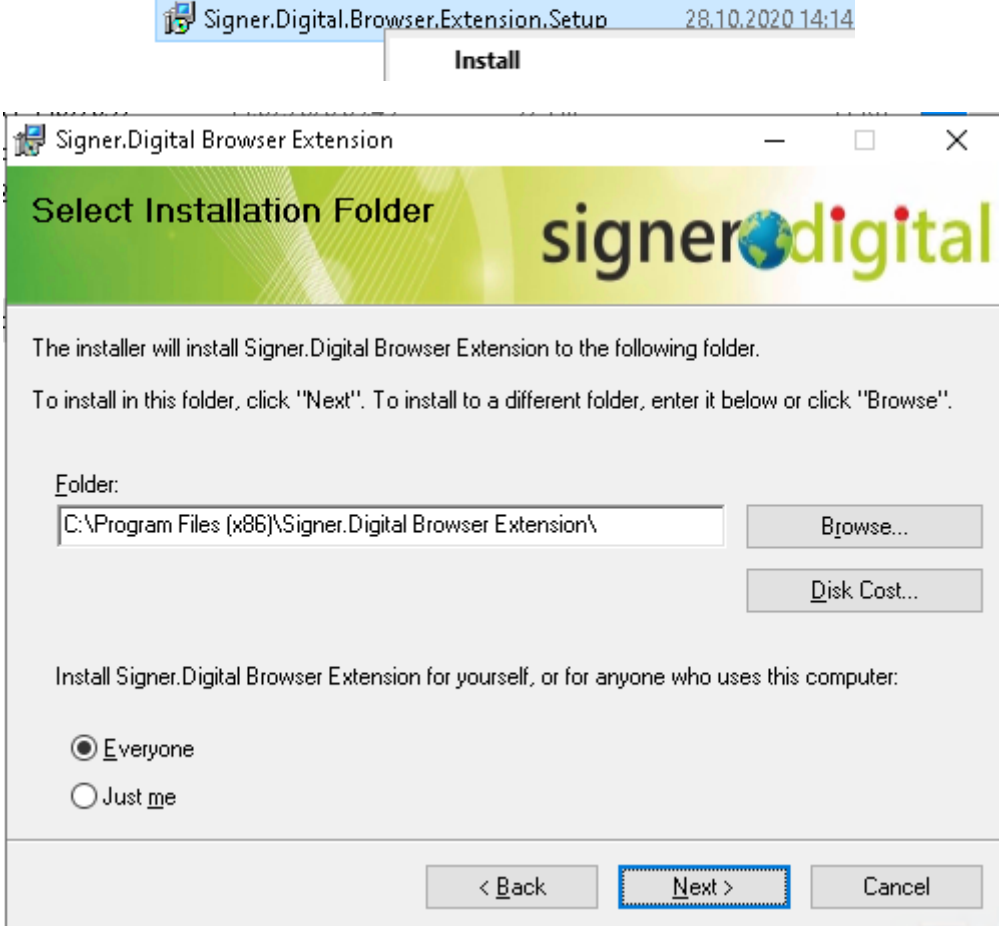

Отговорете утвърдително на всички предложения по време на инсталирането.

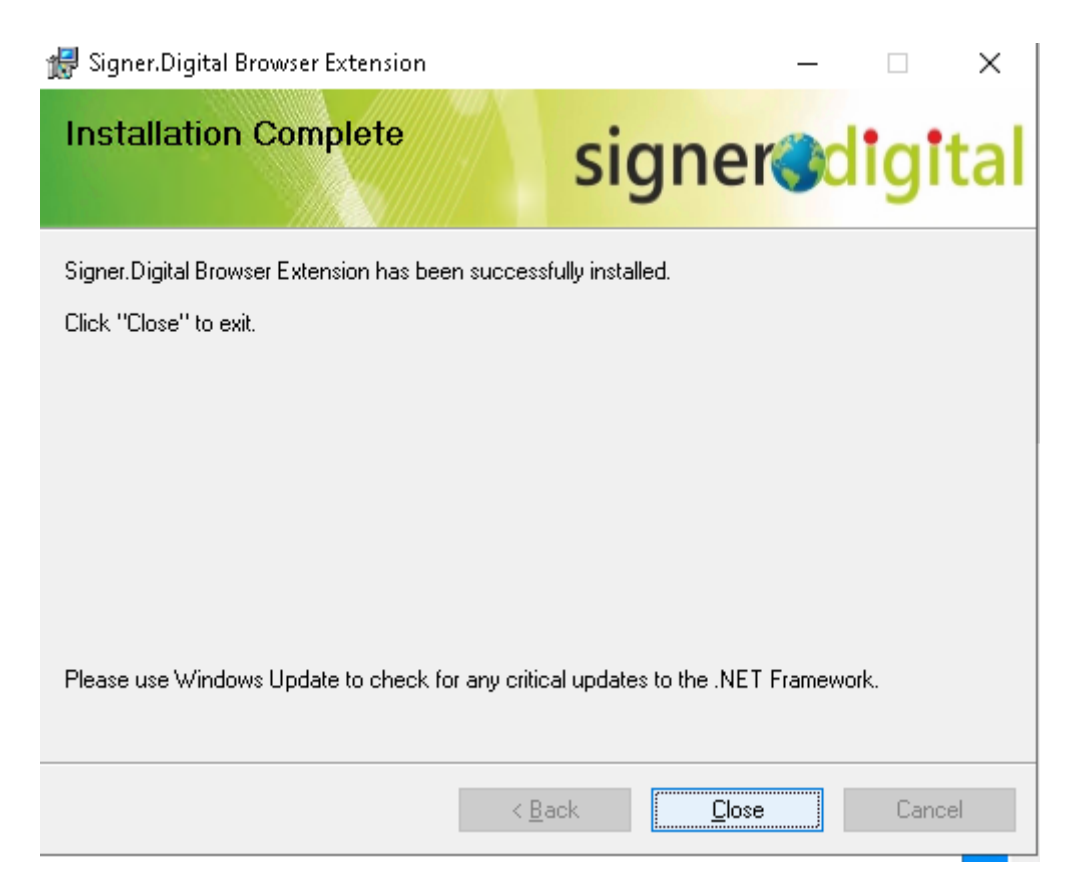

Кликнете върху бутон "**Close**" за да затворите формата

# 2. **Използване на Google Chrome web browser**

Отворете от меню "**Настройки**"->"**Разширения**". В списъка с инсталирани разширения би трябвало да се визуализира следното разширение показано по-долу.

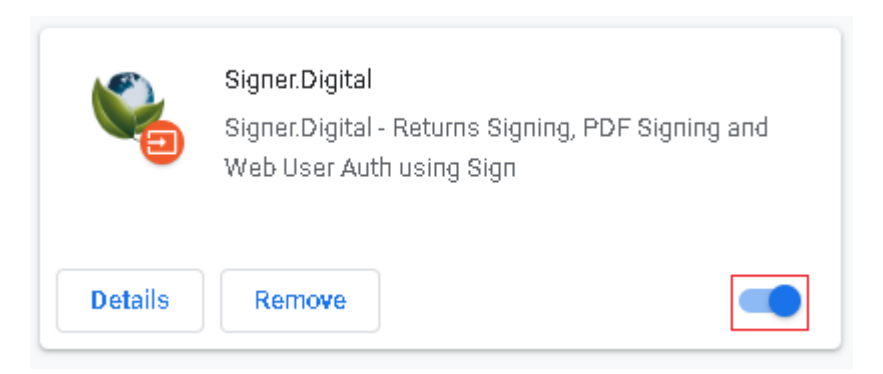

Ако маркираната опция в долната дясна част на изображението е изключена, щракнете върху нея за да я активирате.

Ако не виждате разширението за подписване кликнете върху посочения линк

C Google Chrome ще ви попита да инсталира автоматично Sigher.Digital Chrome Extension. Ако това не се случи автоматично, моля инсталирайте разширението от тук, за да активирате Sigher.Digital Chrome Extension.

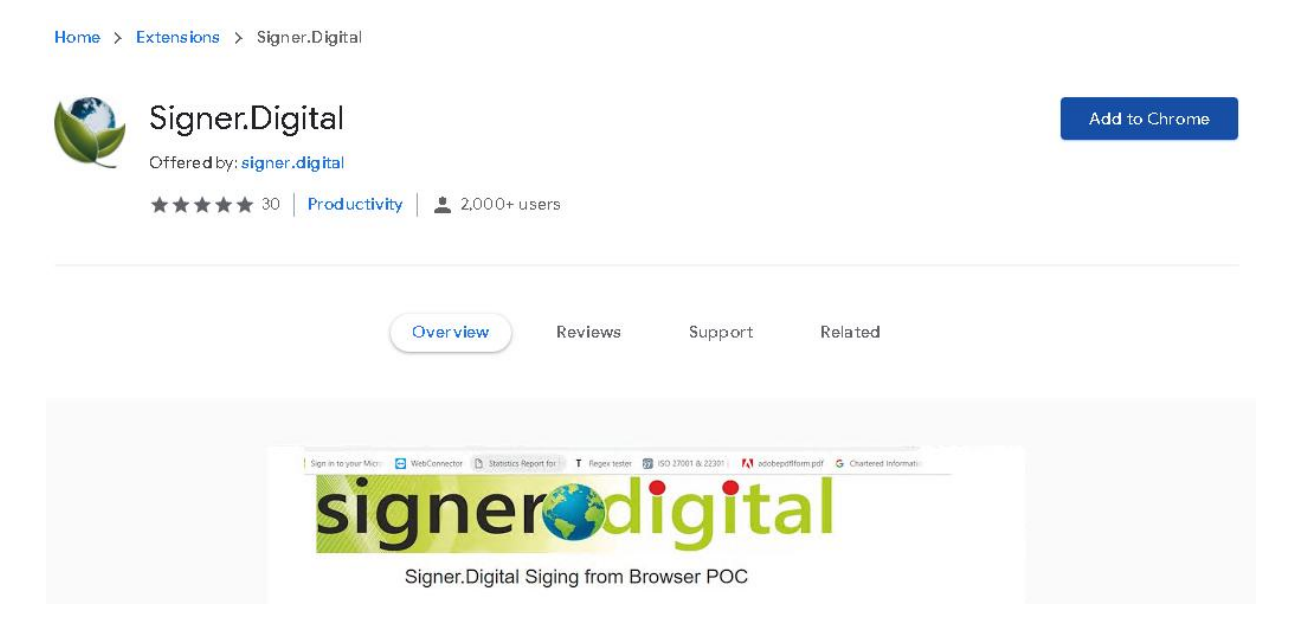

И кликнете върху бутон "**Add to Chrome**" за да го добавите ръчно. След това действие би трябвало разширението да е добавено към списъка.

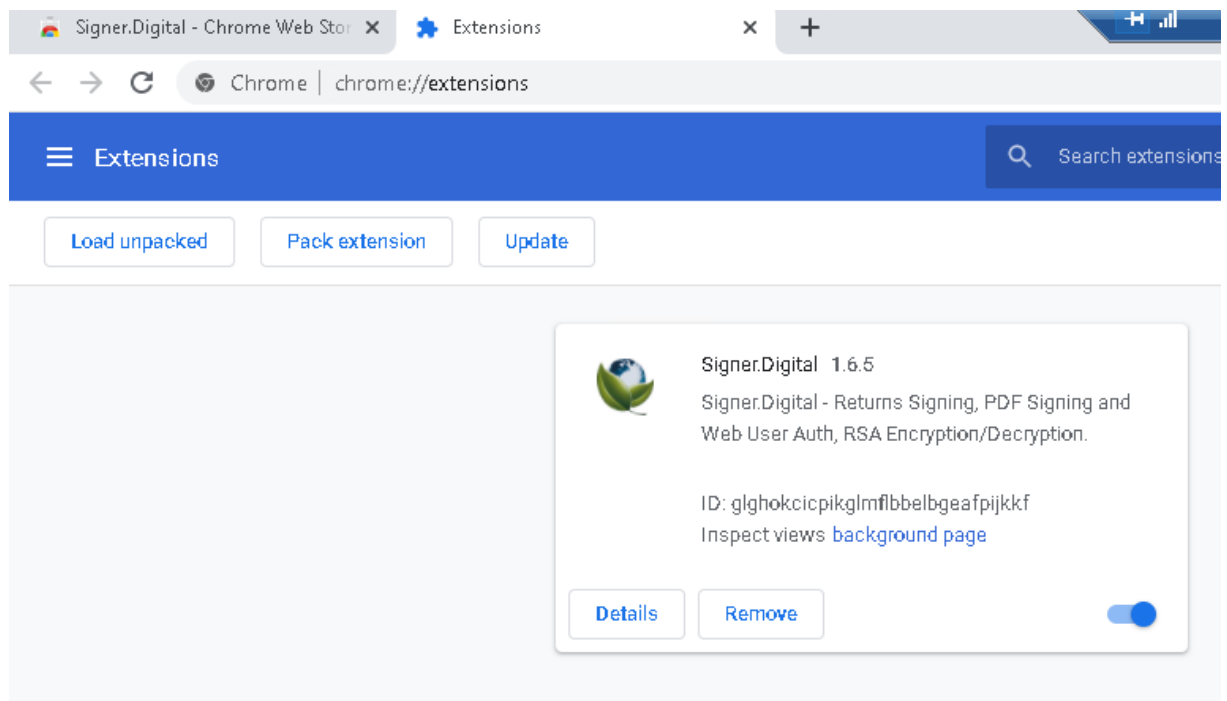

И вие можете да го използвате за онлайн подписване на съдържание.

## 3. **Използване на Microsoft Edge(Chromium) web browser**

Кликнете върху линк

© Отворете Chrome Store Signer Digital Extension и кликнете върху бутон Add to Chrome.

Разрешете добавянето на разширения от други източници, ако се **налага**(бутона маркиран с червен правоъгълник)

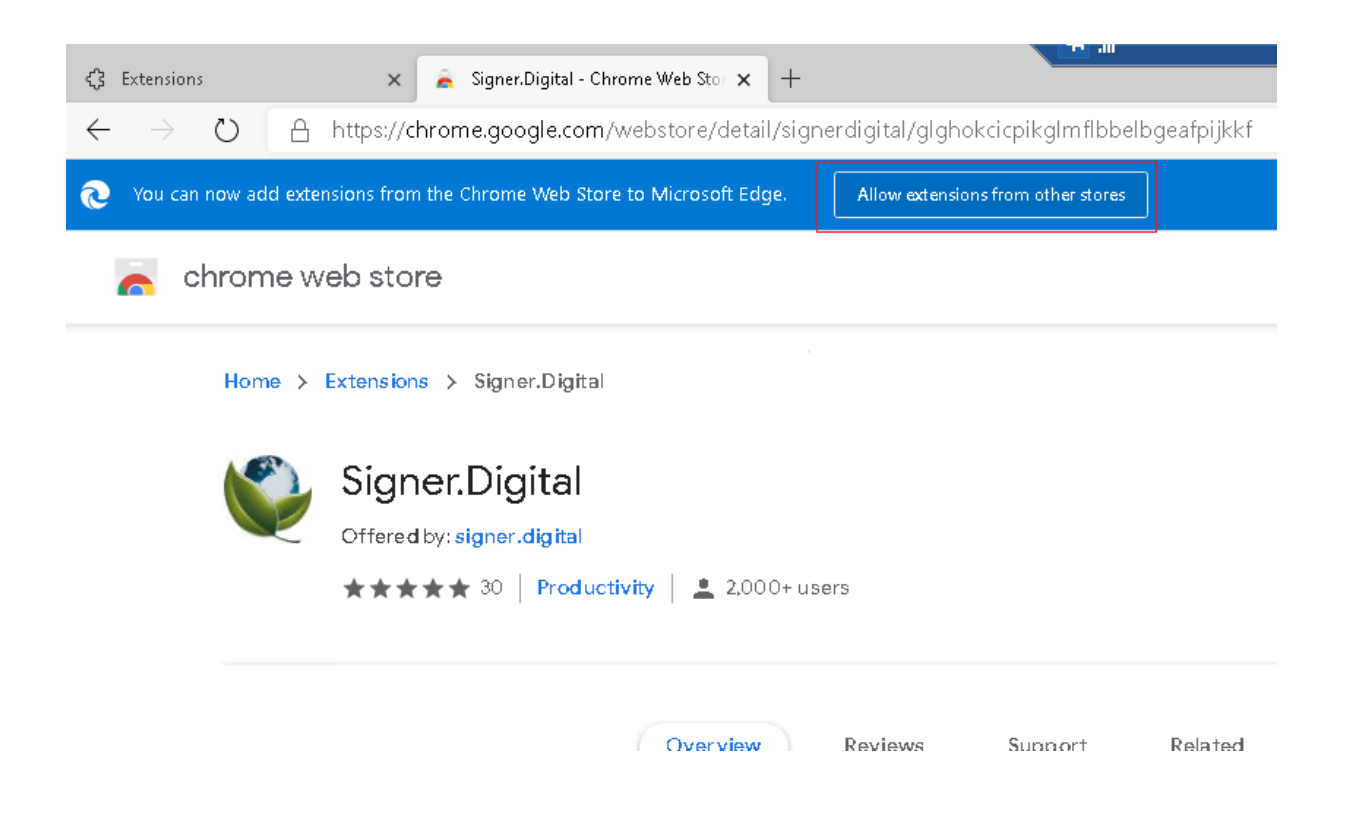

След потвърждаване , чрез посочения бутон ще се визуализира следната страница:

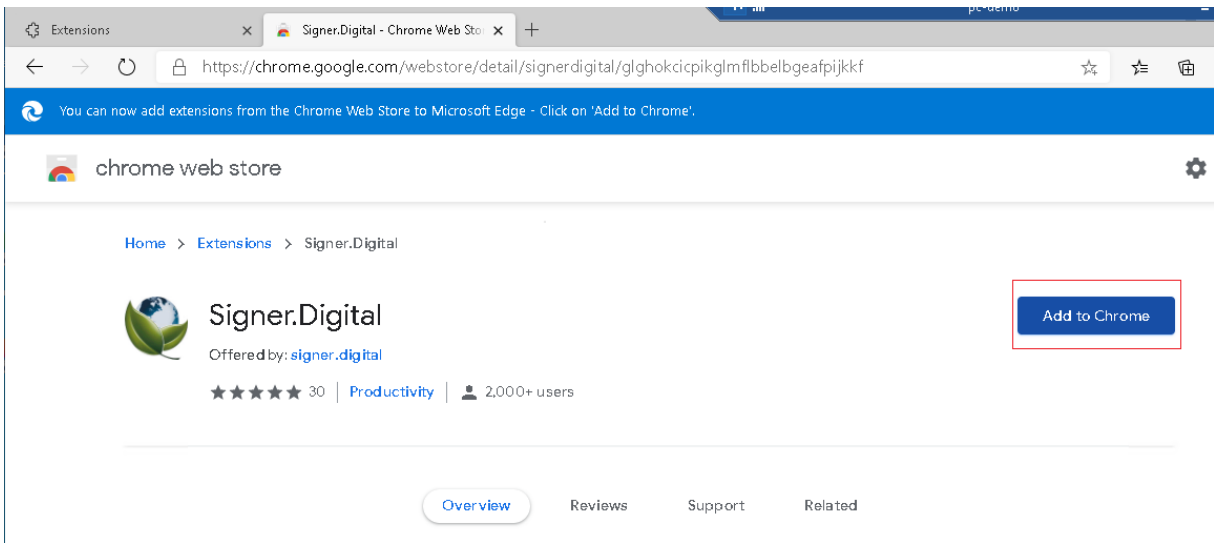

Кликнете върху бутон "**Add to Chrome**" за да добавите разширението за ползване от Microsoft Edge(Chromium)

#### 4. **Използване на Mozilla Firefox web browser**

Кликнете върху линк

• Отворете Signer.Digital Firefox Store и кликнете върху бутона за да инсталирате разширението.

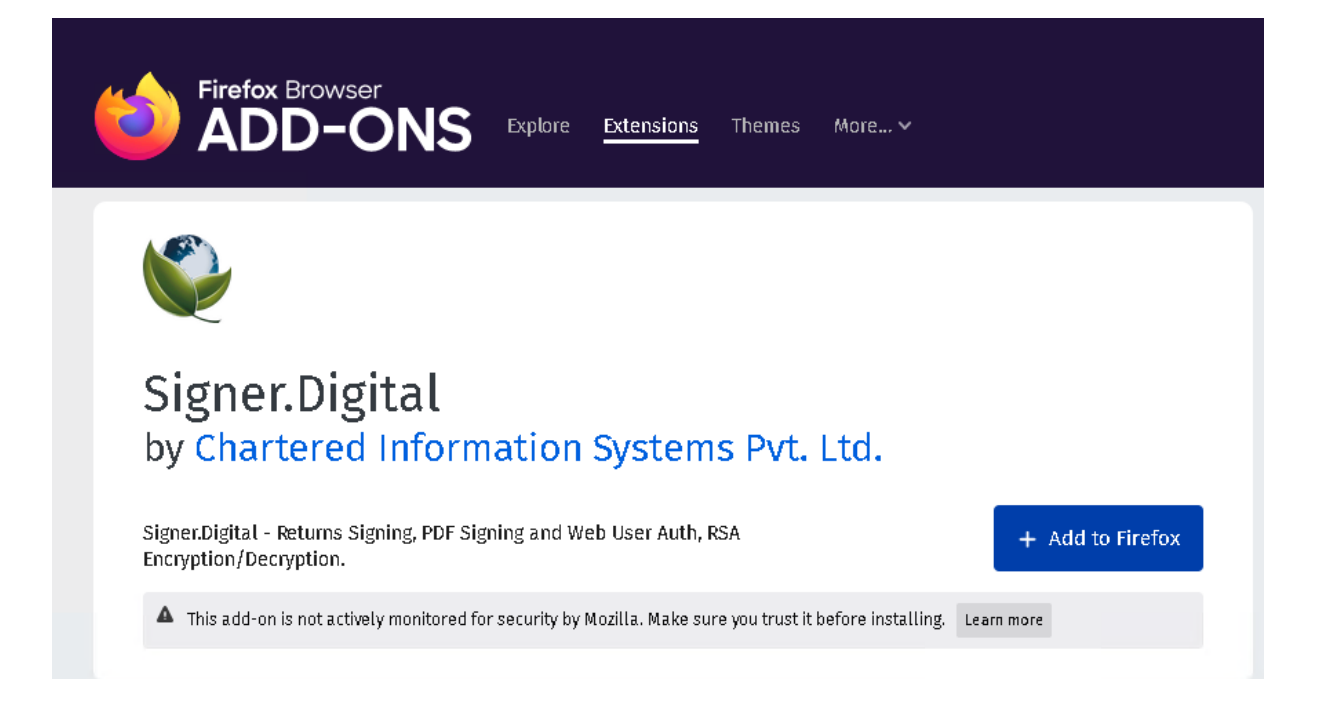

# + Add to Firefox

вашия браузър.

Кликнете върху бутон за да добавите разширението към

Проверете възможността за онлайн подписване на съдържание, чрез тази страница, като напишете кратък текст в полето до бутон "**Подпиши**". Например напишете 123 и кликнете върху бутон "**Подпиши**". Възможно е да се наложи да изчакате малко, докато се обработва вашата заявка. Формата за избор на достъпен сертификат за подписване обикновено се визуализира в долната част на вашия монитор, както е илюстрирано на изображението по-долу:

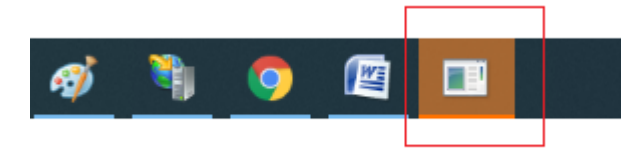

Кликнете върху иконата и изберете нужния сертификат.

Ако формата за избор на сертификат е позиционирана в долния ляв или десен ъгли може да я изтеглите с мишката в центъра на вашия екран.

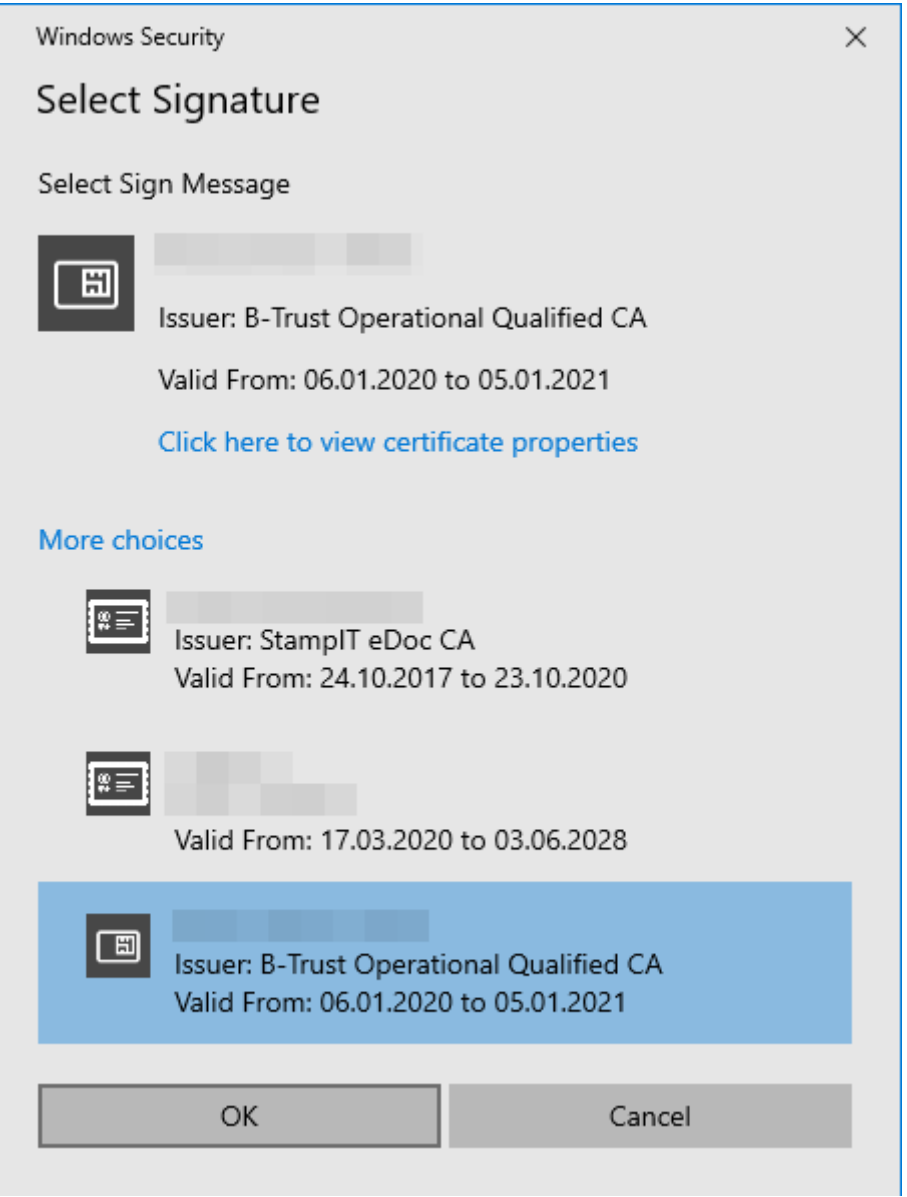

#### Въведете вашият PIN

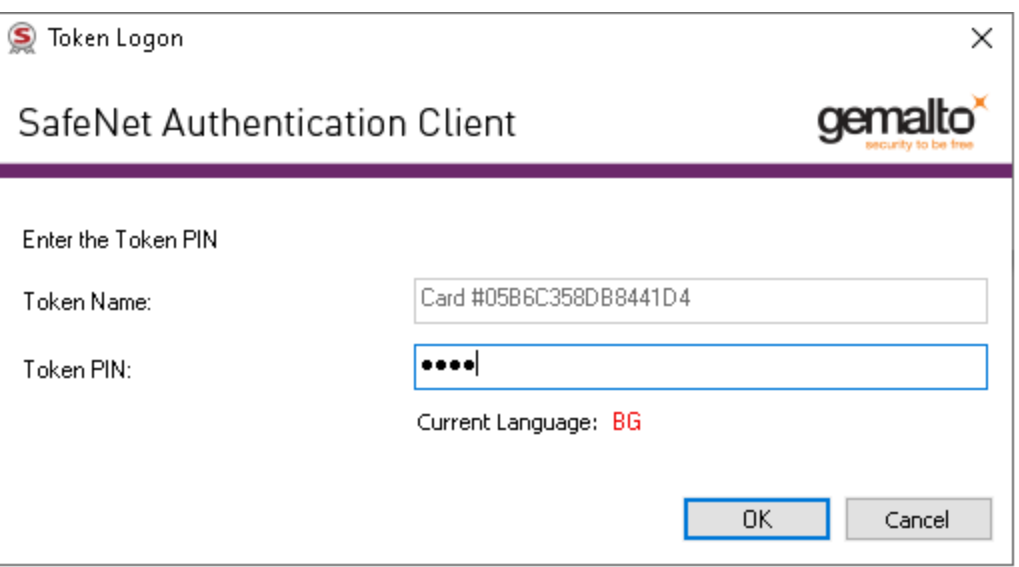

При успешно подписване в страницата се визуализира следното съдържание:

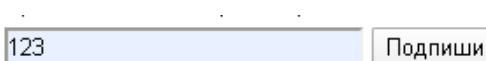

Вашият сертификат се поддържа от системата и вие можете да подписвате онлайн подаваните.<br>данни към администрацията!

 $\mathcal{L}(\mathcal{L}^{\text{max}})$  , where  $\mathcal{L}(\mathcal{L}^{\text{max}})$ 

Резултат

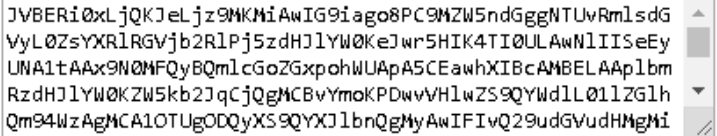

20.10.2020